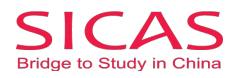

## 2 Register as a SICAS referrer/introducer

**Picture 3-1 Client Register: O**pen the homepage of SICAS (www.sicas.cn) and click "Register" on the top.

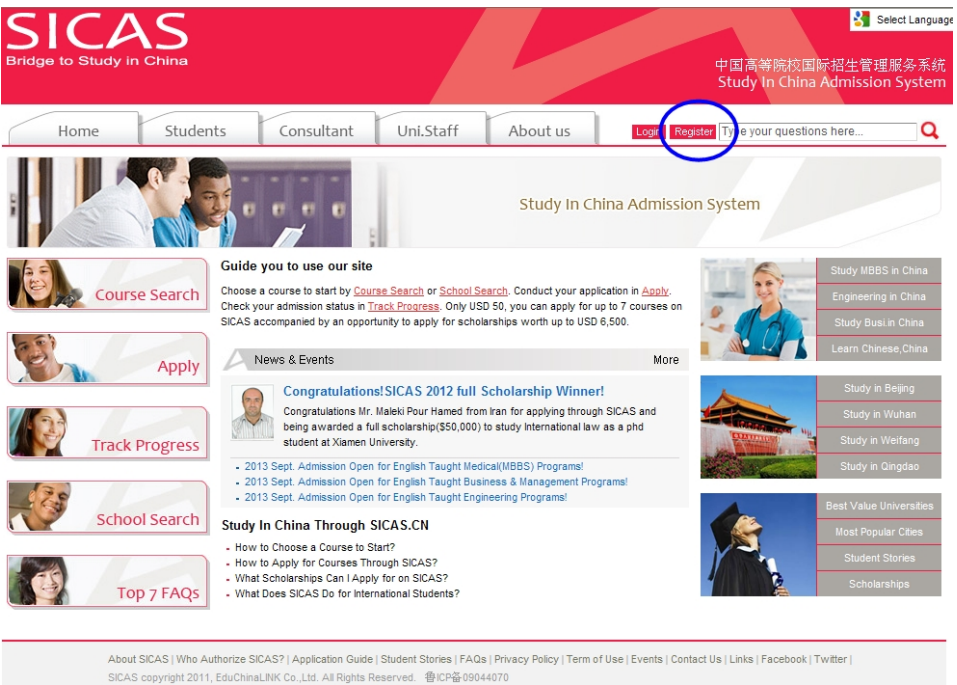

**Picture 3-2 Information:** Fill in all the blanks marked with an asterisk. If you have any problems, move the mouse arrow to the question mark  $\Box$  beside the field to get corresponding explanation. Click " Register" to move to the next page after all the fillings.

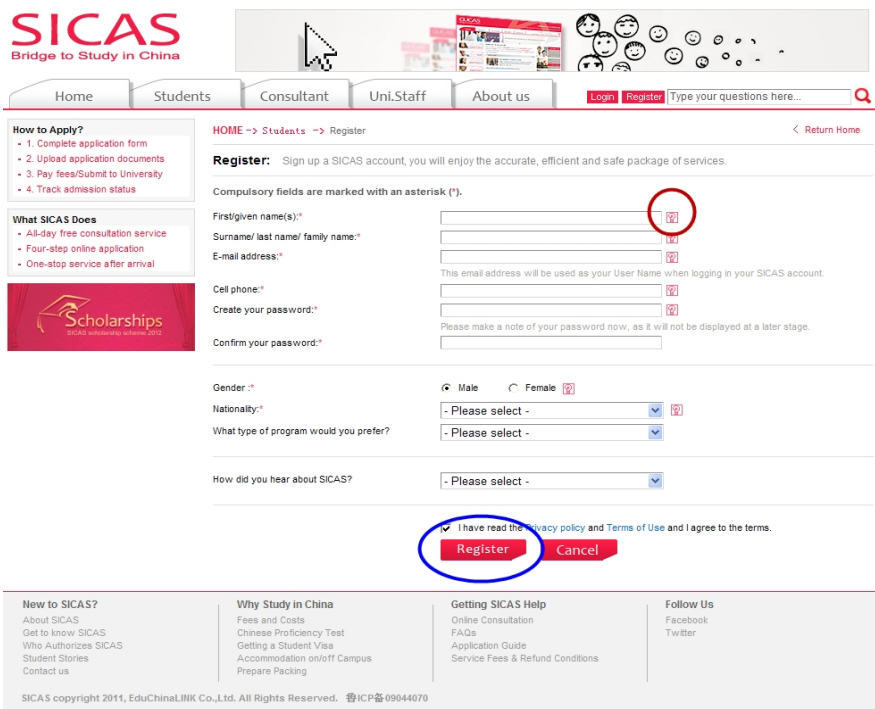

## SICAS Tips:

1. Pls provide authentic information as that stated on official documents, eg. passport, birth certificate and driving license.

2. Pls fill in the most frequently used "Email address and cell phone NO.". Both SICAS and your future universities and colleges will contact him/her by email or cell phone.

www.SICAS.cn

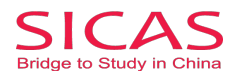

**Picture 4-1 Log in:** Click "Log in Now" to log into your account, when you reach Pic 3-3.

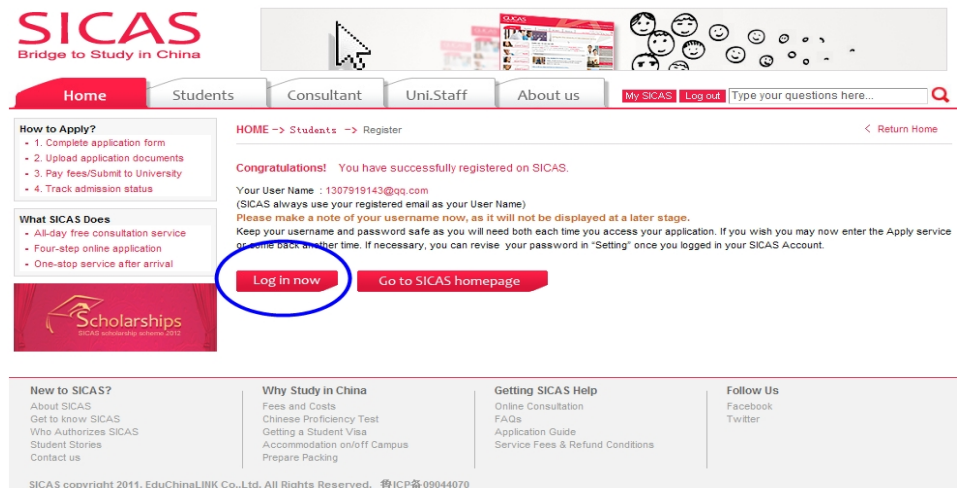

**Picture** 4-2 **Applicant identity:** Choose the second option "As s SICAS referrer/introducer" once you are directed to this page, because unlike independent applicants, you are bound with your advisor and have a buzzword. Then, click "Next".

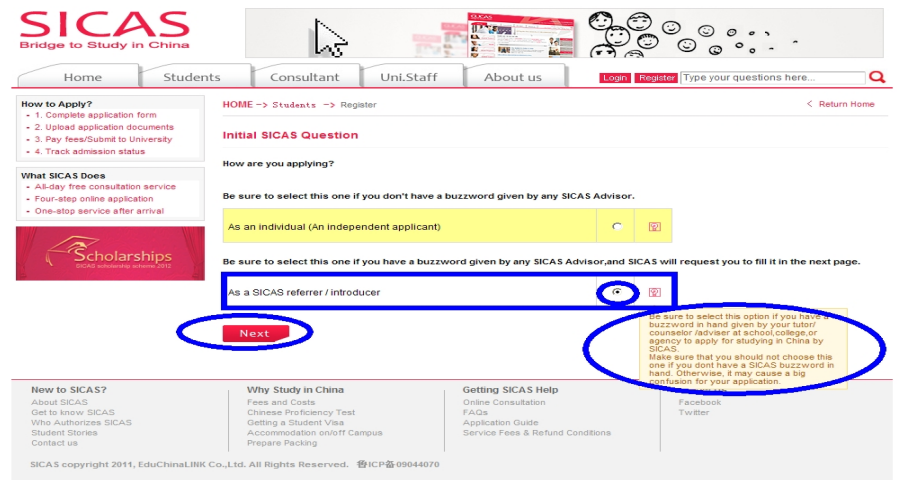

**Picture 4-3 Enter Buzzword:** Please enter your buzzword in the blank as following. Then, click "Next".

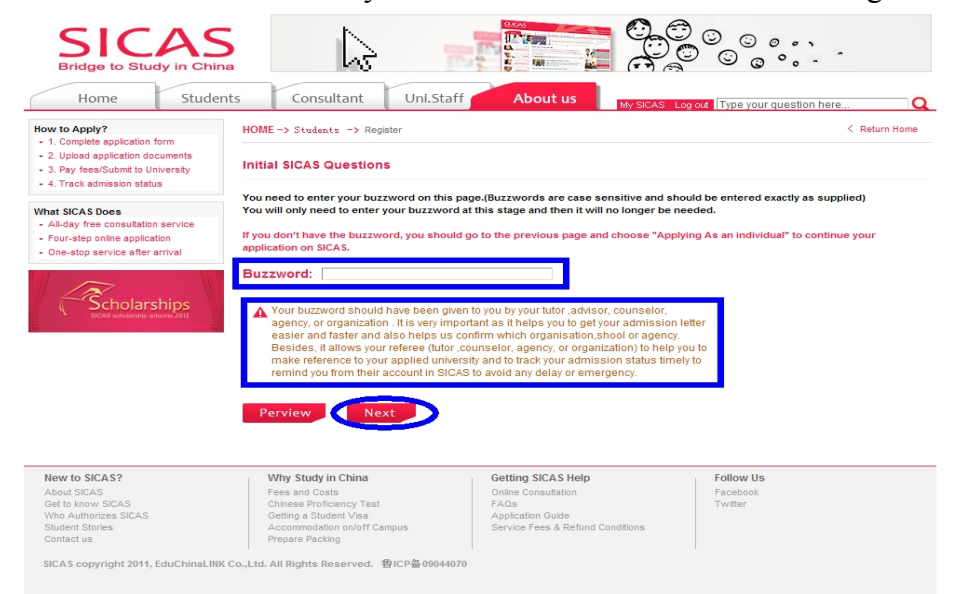

## www.SICAS.cn

Add: Room1302, Building10 ,Zone B, Jin Ling Garden, Xian Xialing Road No.12, Laoshan District, Qingdao, Shandong, P.R. China **Email:** admission[@sicas.cn](http://educhinalink.com/) , service[@sicas.cn](http://educhinalink.com/), studyinchina@[sicas.cn,](http://educhinalink.com/)[lulu77585212002@yahoo.com](mailto:lulu77585212002@yahoo.com) **WWW.SICAS.cn**<br>Add: Room1302, Building10 ,Zone B, Jin Ling Garden, Xian Xialing Road No.12, Laoshan District, Qingdao, Shandong, P.R. China<br>**Email:** admission@sicas.cn , service@sicas.cn, studyinchina@sicas.cn,lulu77585212

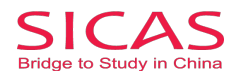

**Picture 4-4 Initial SICAS Questions:** Answer all the listed questions about your current situation, then click "Next" button.

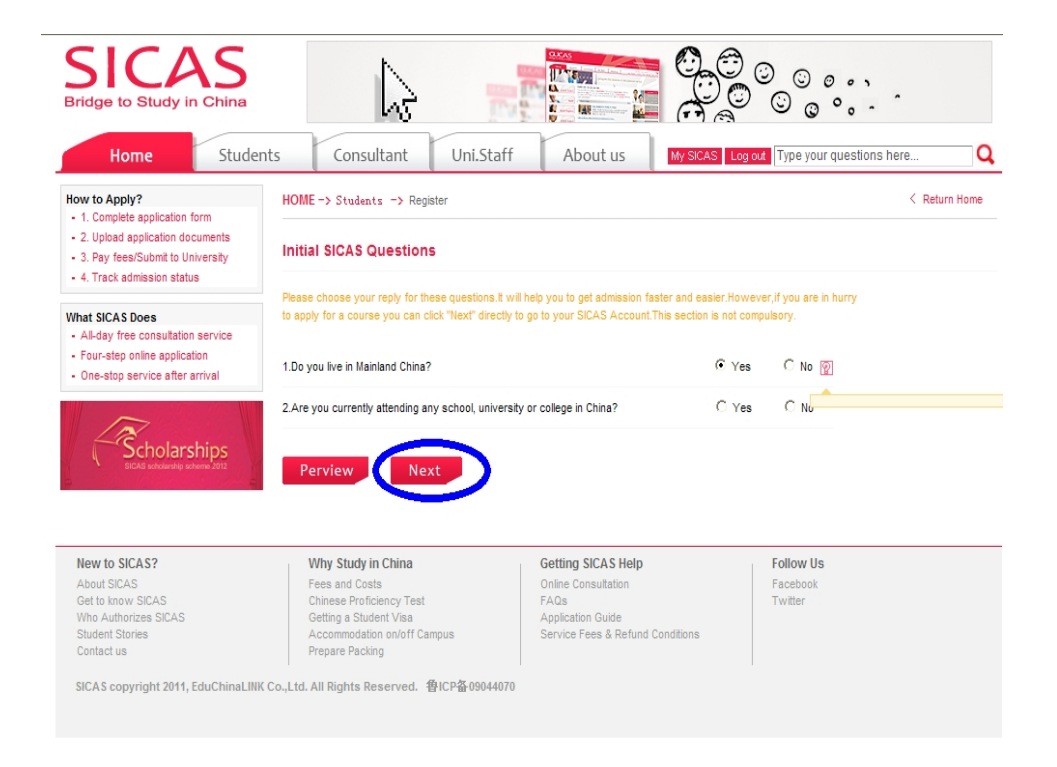

**Picture 4-5 Registration Successful:** Finally, you will reach the welcome page which means that the registration process has been completed. After that, you can begin the application process by clicking "Search →Apply/Collect" in the left menu to choose a course/university. You can find How to Apply from following link [http://www.sicas.cn/Students/Info/Content\\_110625102317316.shtml](http://www.sicas.cn/Students/Info/Content_110625102317316.shtml)

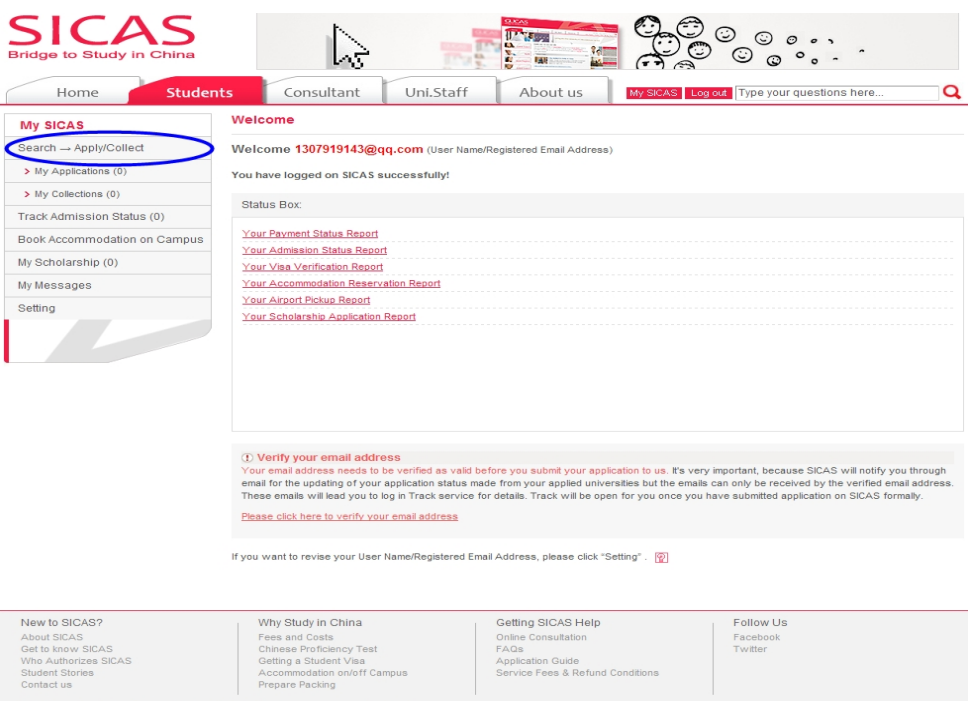

Application Guide<br>Service Fees & Refund Condi

www.SICAS.cn

Student Stories<br>Contact us SICAS convright 2011 EduC

Add: Room1302, Building10 ,Zone B, Jin Ling Garden, Xian Xialing Road No.12, Laoshan District, Qingdao, Shandong, P.R. China **Email:** admission[@sicas.cn](http://educhinalink.com/) , service[@sicas.cn](http://educhinalink.com/), studyinchina@[sicas.cn,](http://educhinalink.com/)[lulu77585212002@yahoo.com](mailto:lulu77585212002@yahoo.com) **WWW.SICAS.cn**<br>Add: Room1302, Building10 ,Zone B, Jin Ling Garden, Xian Xialing Road No.12, Laoshan District, Qingdao, Shandong, P.R. China<br>**Email:** admission@sicas.cn , service@sicas.cn, studyinchina@sicas.cn,lulu77585212

aLINK Co.,Ltd. All Rights Reserved. 香ICP备09044070